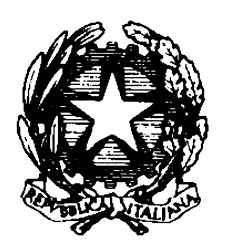

*Ministero delle Finanze* DIPARTIMENTO DEL TERRITORIO DIR.CENTRALE: CATASTO

### Circolare del 17/07/2000 n. 144

#### **Oggetto:**

Servizio telematico di pubblicita' immobiliare.

#### **Sintesi:**

Il nuovo servizio telematico di pubblicita' immobiliare, gia' realizzato con il Consiglio Nazionale del Notariato tramite la rete unitaria del notariato (RUN), viene ora esteso ai singoli utenti che potranno farne richiesta secondo le modalita' descritte nella presente circolare.

#### **Testo:**

Premessa

 Il Dipartimento del Territorio, com'e' noto, ha reso disponibile, a partire dal mese di marzo c.a., il nuovo servizio telematico per le ispezioni ipotecarie, che consente ad utenti esterni di consultare a distanza gli archivi dei Servizi di Pubblicita' Immobiliare degli Uffici del Territorio.

e' attualmente disponibile per il Consiglio Nazionale del Notariato, che ha stipulato, in qualita' di utente del nuovo servizio telematico, apposita convenzione con il Dipartimento del Territorio onde consentire ai notai, tramite la Rete Unitaria del Notariato (RUN), di accedere alle banche dati dei servizi di pubblicita' immobiliare, collegati telematicamente al Sistema Informatico del Dipartimento del Territorio.

 Il nuovo servizio telematico, gia' sperimentato su Milano e Palermo (cfr. Circolare 220T/1999), coinvolge a data odierna circa 120 uffici e sara' progressivamente esteso a tutti gli altri uffici di pubblicita' immobiliare nel corso del corrente anno.

1. Il collegamento telematico del Consiglio Nazionale del Notariato

Il collegamento viene realizzato dal Consiglio Nazionale del Notariato<br>mediante un circuito diretto numerico, tramite la propria rete RUN, alle diretto numerico, tramite la propria rete RUN, alle condizioni stabilite dalle regolamentazioni vigenti.

Le spese di acquisto o di locazione delle apparecchiature<br>elettroniche, del collegamento con il sistema degli Uffici del Territorio collegamento con il sistema degli Uffici del Territorio nonche' quelle della utilizzazione delle linee di telecomunicazione sono integralmente a carico dell'utente.

 L'utente ha il diritto di interrogare gli archivi informatici in base alle regole di ricerca del sistema di elaborazione automatica del servizio di di tenere risposta, a video o a stampa, alle interrogazioni, dalle ore 9 alle ore 18 di tutti i giorni lavorativi, compatibilmente con le esigenze degli uffici cui il sistema sara' collegato, secondo un piano di graduale estensione del servizio concordato con il Dipartimento anche in relazione al previsto potenziamento della rete.

 E' fatto divieto all'utente di utilizzare le informazioni assunte per fini diversi da quelli inerenti la propria attivita', e da quelli consentiti dalla normativa vigente in materia di pubblicita' immobiliare.

 Fatta quindi salva la sola fornitura del servizio agli associati, per la quale viene stipulata la presente convenzione, non e' consentita la commercializzazione delle informazioni o la loro duplicazione o riproduzione simultanea su nastri o altri supporti adatti all'elaborazione elettronica; e' fatto, altresi', assoluto divieto di compiere o tentare di compiere attivita' di elaborazione elettronica sui dati memorizzati.

 E' fatto obbligo all'utente di osservare, in ogni caso, le norme in materia di tutela delle persone e di altri soggetti rispetto al trattamento dei dati personali.

 Il Ministero delle Finanze ha la piena titolarita' delle informazioni memorizzate e l'esclusiva competenza di gestire, definire o modificare i sistemi di elaborazione, di ricerca, rappresentazione ed organizzazione dei dati. Ha altresi' l'assoluta facolta' di variare la base informativa, in relazione alle esigenze istituzionali, a quelle strutturali ed alle

innovazioni tecniche relative al sistema.

 Il Consiglio si e' impegnato a versare la somma di lire 100 milioni a titolo di deposito per pagamento anticipato delle tasse ipotecarie dovute per le interrogazioni che si ritiene saranno effettuate nel periodo di 30 (trenta) giorni. Detto importo e' stato determinato in prima istanza di comune accordo, anche in relazione alla prevista graduale estensione del servizio.

 La predetta somma, e le successive, vengono introitate dal Servizio di pubblicita' immobiliare dell'Ufficio del Territorio di Roma, circoscrizione di Roma 1, con bolletta modello 72.<br>Il corrispettivo per

Il corrispettivo per ciascuna ispezione e' quello previsto dalla<br>tabella delle tasse ipotecarie vigenti al momento dell'interrogazione. La ipotecarie vigenti al momento dell'interrogazione. La liquidazione delle tasse ipotecarie dovute viene effettuata dall'Ufficio del Territorio di Roma, circoscrizione di Roma 1 cumulativamente l'ultimo giorno del mese e la somma complessiva dovuta e' detratta dal costituito deposito il quale, se inferiore agli importi minimi stabiliti dall'art. 14 del D.M. 10<br>ottobre 1992, dovra' essere integrato entro il quinto giorno successivo ottobre 1992, dovra' essere integrato entro il quinto giorno successivo all'inizio del mese.

 Ove, durante il mese, il deposito venisse a risultare inferiore ad un importo di lire 50.000 (cinquantamila), il servizio telematico sara' a quando l'utente non avra' provveduto all'integrazione del deposito medesimo.

 La convenzione ha la durata di un anno e si rinnova di anno in anno in mancanza di disdetta.

2. Gli altri utenti telematici

 Anche per i singoli utenti telematici, il collegamento e' realizzato, come gia' specificato nella nota prot. C/20046 del 14/03/2000, con le tecnologie web in uso su Internet, ed e' integrato nel Sistema di Interscambio (SISTER) del Dipartimento del Territorio che, con tale progetto, intende offrire un'ampia gamma di servizi via rete.

 Il Servizio Telematico di pubblicita' immobiliare e' regolamentato, come e' noto, dal Decreto 10 ottobre 1992 del Ministro delle finanze di concerto con il Ministro della giustizia, pubblicato nella Gazzetta Ufficiale del 16 dicembre 1992.

Tale decreto prevede, all'articolo 3, che l'autorizzazione al<br>collegamento sia rilasciata, su istanza della parte richiedente, dal collegamento sia rilasciata, su istanza della parte richiedente, dal<br>responsabile dell'ufficio mediante la stipula di apposita convenzione e, la stipula di apposita convenzione e, all'articolo 5, che essa abbia la durata di un anno a decorrere dal giorno<br>della stipula e che sia tacitamente rinnovata per la medesima durata, in della stipula e che sia tacitamente rinnovata per la medesima durata, in mancanza di disdetta da parte dell'utente o di revoca da parte dell'ufficio comunicate con un preavviso di almeno tre mesi. La scrivente ha predisposto per il collegamento telematico secondo le modalita' web un nuovo schema di convenzione (allegato 1).

 Gli uffici dovranno utilizzare il suddetto schema di convenzione sia per il rilascio di nuove autorizzazioni che per i preesistenti collegamenti telematici. Al riguardo si precisa che gli utenti che si avvalgono delle precedenti modalita' di fruizione del collegamento telematico (S.T.P.I), precedenti modalita' di fruizione del collegamento telematico (S.T.P.I), qualora non abbiano sottoscritto alcuna convenzione, potranno migrare al nuovo sistema, solo previa stipula della citata convenzione.

 Si sottolinea che l'articolo 4 del suddetto decreto prevede che la concessione del servizio telematico agli utenti avvenga secondo l'ordine di preferenza stabilito nei numeri da 1) a 3) dello stesso articolo.

 L'articolo 14 infine, prevede, per l'effettuazione di ispezioni ipotecarie, il versamento all'ufficio di un importo, a titolo di deposito, non inferiore a L. 3.000.000, ridotto a L. 1.000.000 per i notai.

 Dal costituito deposito sono detratte, in maniera contestuale all'erogazione del servizio, le tasse ipotecarie dovute a fronte delle ispezioni effettuate. Ove il deposito venisse a risultare inferiore ad un importo di L. 50.000, il servizio verra' sospeso fino alla integrazione del deposito medesimo.

3. Adempimenti degli uffici

 Per una corretta gestione delle utenze del servizio telematico i principali adempimenti che l'ufficio deve espletare sono:

- A) ==> per i nuovi utenti telematici
- 1. predisporre, sottoscrivere e protocollare la convenzione, utilizzando il modello fornito in allegato alla presente circolare;
- 2. introitare l'importo versato dall'utente a titolo di deposito e

- rilasciare la bolletta modello 72;<br>3. consegnare all'utente la busta co 3. consegnare all'utente la busta contenente i codici di accesso e copia
- delle istruzioni per il collegamento ed utilizzo del servizio; 4. inserire a sistema la nuova utenza, registrando l'importo iniziale del deposito;
- 5. comunicare alla Sogei il numero di busta assegnato all'utente. Via fax al numero 06-50253023, via e-mail all'indirizzo mriello sogei.it.<br>B) ==> per i vecchi utenti telematici per i vecchi utenti telematici
- 1. comunicare agli utenti gia' collegati la necessita' di migrare il collegamento telematico sul nuovo sistema entro;<br>2. predisporre, sottoscrivere e protocollare
- predisporre, sottoscrivere e protocollare la nuova convenzione,<br>utilizzando il modello fornito in allegato alla presente circolare. modello fornito in allegato alla presente circolare, qualora non risulti gia' sottoscritta alcuna convenzione;<br>3. disabilitare l'utente sul vecchio sistema;
	- disabilitare l'utente sul vecchio sistema;
- 4. consegnare all'utente la busta contenente i codici di accesso e copia delle istruzioni per il collegamento ed utilizzo del servizio;<br>5. inserire l'utente sul nuovo sistema, registrando l'importo resi
- 5. inserire l'utente sul nuovo sistema, registrando l'importo residuo del deposito;
- 6. inoltrare comunicazione alla Sogei secondo le modalita' previste al punto 5 della lettera A).
- C) ==> in fase di integrazione del deposito
- 1. introitare l'importo versato dall'utente a titolo di integrazione del deposito, rilasciando la bolletta modello 72;
- 2. registrare a sistema il versamento.

Per gestire le abilitazioni all'accesso e, in generale, tutti gli<br>aspetti amministrativi e di controllo dei collegamenti telematici, l'ufficio e di controllo dei collegamenti telematici, l'ufficio avra' a disposizione apposite funzioni (allegato 2), gia' realizzate e disponibili in ambiente intranet. L'attivazione di tali funzioni necessita della segnalazione del nominativo, comprensivo di codice fiscale della persona incaricata come gia' richiesto con la citata lettera prot. N. C/20046 del 14 marzo 2000. Gli uffici che non abbiano ancora provveduto a comunicare le informazioni richieste possono farlo utilizzando gli indirizzi di posta elettronica indicati in precedenza.

E' il caso di ricordare che l'utente, dalla propria postazione dotata<br>di navigatore (web browser) puo' collegarsi, sia con chiamata telefonica puo' collegarsi, sia con chiamata telefonica diretta, sia tramite Internet, al sito che fornisce il servizio ed effettuare ispezioni per soggetto, per immobile, congiunte soggetto-immobile o per nota. L'utente puo' interrogare gli archivi informatizzati di tutti gli uffici dove e' stato attivato il collegamento telematico.

 Si sottolinea inoltre, che l'articolo 1 del suddetto decreto stabilisce che il servizio telematico sia disponibile nei giorni lavorativi e resti aperto, dalle ore 9 alle ore 18. Pertanto, occorre che gli uffici assicurino il funzionamento dei server onde consentire la fruizione del servizio negli orari indicati. In particolare ci si riferisce al server Olivetti MT7000 DT recentemente consegnato all'ufficio per tale scopo e al server RISC che gestisce gli archivi informatici.

 Tali macchine dovranno restare accese e gli archivi aperti nelle ore decreto citato, compatibilmente con le esigenze degli uffici e tenendo conto dei problemi relativi alla sicurezza che potranno emergere, onde consentire l'accesso alle banche dati per le ispezioni ipotecarie.

 Eventuali indisponibilita' degli uffici all'accesso telematico delle banche dati dovranno essere tempestivamente segnalate; cio' consentira' una adeguata informativa agli utenti interessati. Le segnalazioni possono essere inviate ai seguenti indirizzi di posta elettronica:

territorio\_dc\_catasto\_div10 finanze.it; mcolabrese sogei.it e mriello sogei.it Le istruzioni sulle modalita' di collegamento e di utilizzo del servizio sono riportate negli allegati 3 e 4 che dovranno essere consegnati, insieme alla busta contenente i codici di accesso, agli utenti che hanno busta contenente i codici di accesso, agli utenti che hanno stipulato la convenzione.

 Gli uffici in indirizzo vorranno dare la massima diffusione al contenuto della presente circolare.

 \* \* \* \* \* Allegato 1

> Ufficio del Territorio di ... CONVENZIONE

PER L'INTERROGAZIONE A DISTANZA DEGLI ARCHIVI INFORMATICI

#### DEI SERVIZI DI PUBBLICITA' IMMOBILIARE DEGLI UFFICI DEL TERRITORIO

Tra il Dr./Ing. ............................................ titolare/reggente dell'Ufficio del Territorio di ........................................ da una parte e il Dr. ............................................................... che nel prosieguo della presente convenzione verra' indicato con il termine di utente, dall'altra parte, si stipula la presente convenzione:

PREMESSO

- che si vuole proseguire nell'utilizzo del Servizio Telematico di Pubblicita' Immobiliare con l'osservanza e la disciplina delle disposizioni contenute nel Decreto Interministeriale 10 ottobre 1992, fino a quando non sara' disciplinato con altro provvedimento amministrativo;
- che il Dipartimento del Territorio, con circolare numero ................... del ............................... ha autorizzato gli Uffici del Territorio ad attivare il collegamento telematico sulla base di apposita convenzione;
- che la parte ha fatto richiesta scritta per usufruire del servizio telematico;

## SI CONVIENE

 ART. 1 L'utente e' autorizzato a collegarsi al servizio telematico per l'interrogazione a distanza degli archivi informatici del servizio di pubblicita' immobiliare, con l'osservanza delle condizioni e degli obblighi di cui ai successivi articoli, con riferimento all'Ufficio del Territorio di ... ART. 2

 L'utente si obbliga a collegarsi al servizio di pubblicita' immobiliare a mezzo di apparecchiature tecnicamente compatibili con la rete degli elaboratori elettronici degli Uffici del Territorio e con il sistema informatico esistente.

di acquisto o di locazione-delle-apparecchiature elettroniche, del collegamento con il sistema degli Uffici del Territorio nonche' quelle della utilizzazione delle linee di telecomunicazione sono integralmente a carico dell'utente.

ART. 3

 L'utente ha il diritto di interrogare gli archivi informatici in base alle regole di ricerca del sistema di elaborazione automatica del servizio di pubblicita' immobiliare e di tenere risposta, a video o a stampa, alle interrogazioni, dalle ore 9 alle ore 18 di tutti i giorni lavorativi, compatibilmente con le esigenze degli uffici cui il sistema sara' collegato, secondo un piano di graduale estensione del servizio anche in relazione al previsto potenziamento della rete.

 E' fatto divieto all'utente di utilizzare le informazioni assunte per fini diversi da quelli inerenti la propria attivita', e da quelli consentiti dalla normativa vigente in materia di pubblicita' immobiliare.

 Non e' consentita la commercializzazione delle informazioni o la loro duplicazione o riproduzione simultanea su nastri o altri supporti adatti all'elaborazione elettronica; e' fatto, altresi', assoluto divieto di compiere o tentare di compiere attivita' di elaborazione elettronica sui dati memorizzati.

 La violazione del divieto di cui ai commi precedenti comporta la revoca della concessione e la denuncia all'autorita' giudiziaria.

 E' fatto obbligo all'utente di osservare, in ogni caso, le norme contenute nella legge n. 675 del 31.12.1996, e successive modificazioni, in materia di tutela delle persone e di altri soggetti rispetto al trattamento dei dati personali.

 Il Ministero delle Finanze non assume alcuna responsabilita' per eventuali utilizzi del servizio telematico non conformi - o che possano dar luogo a violazioni - alla normativa stabilita dalla legge n. 675 del 31.12.1996, e successive modificazioni e alle clausole della presente convenzione.

ART. 4

 Il Ministero delle Finanze ha la piena titolarita' delle informazioni memorizzate e l'esclusiva competenza di gestire, definire o modificare i sistemi di elaborazione, di ricerca, rappresentazione ed organizzazione dei dati.

 Ha altresi', l'assoluta facolta' di variare la base informativa in relazione alle esigenze istituzionali, a quelle strutturali ed alle

innovazioni tecniche relative al sistema.

 Nessuna responsabilita' deriva all'Amministrazione Finanziaria per danni di qualsiasi natura, diretti ed indiretti, per le variazioni suddette.

ART. 5<br>Il Ministero delle Finanze n Finanze non assume alcuna responsabilita' per i danni di qualsiasi natura, diretti o indiretti, per le eventuali sospensioni del servizio dovute a cause di forza maggiore o a fatti di terzi.

ART. 6

 L'utente all'atto della sottoscrizione della presente convenzione versa la somma di lire ....... a titolo di deposito per pagamento anticipato delle tasse ipotecarie dovute per le interrogazioni che si ritiene saranno effettuate nel periodo di 30 (trenta) giorni. Detta somma viene introitata, con bolletta modello 72 n. ... in data odierna.

 Il corrispettivo per ciascuna ispezione e' quello previsto dalla tabella delle tasse ipotecarie vigenti al momento dell'interrogazione. La liquidazione delle tasse ipotecarie dovute viene effettuata dall'Ufficio cumulativamente l'ultimo giorno del mese e la somma complessiva dovuta e' detratta dal costituito deposito il quale dovra' essere integrato entro il quinto giorno successivo all'inizio del mese, se inferiore agli importi minimi stabiliti dall'art. 14 del D.M. 10 ottobre 1992.

Ove, durante il mese, il deposito venisse a risultare inferiore ad un<br>importo di lire 50.000 (cinquantamila), il servizio telematico sara' importo di lire 50.000 (cinquantamila), il servizio telematico sara' l'utente non avra' provveduto all'integrazione del deposito medesimo.

ART. 7

 La presente convenzione ha la durata di un anno a decorrere da oggi e si rinnova di anno in anno in mancanza di disdetta.

 Il titolare o reggente dell'ufficio del Territorio puo' revocare in qualsiasi momento la concessione dando preavviso alla parte almeno tre mesi prima della revoca o della scadenza, consentendo, comunque, il collegamento fino all'esaurimento del deposito.

 Analogamente l'utente, ove non intenda piu' usufruire del servizio telematico, deve darne disdetta all'Ufficio entro lo stesso termine, con diritto all'esaurimento del deposito.

 Inoltre il titolare o reggente dell'ufficio del Territorio puo' revocare, sospendere o limitare la concessione nel caso subentrino motivi di interesse pubblico o si verifichino violazioni degli obblighi di cui al Decreto Ministeriale del 10 ottobre 1992 o assunti dall'utente con la presente convenzione.

 La revoca, la sospensione o la limitazione ha effetto dal decimo giorno successivo alla ricezione della comunicazione dell'ufficio da effettuarsi a mezzo lettera raccomandata con avviso di ricevimento.

 La presente convenzione e' esente da imposta di bollo ai sensi dell'art. 5 allegato B al DPR 26 ottobre 1972, n. 642 e successive modificazioni e non e' soggetta a registrazione ai sensi dell'art. 5 della Tabella annessa al DPR 26 aprile 1986, n. 131.

addi,<br>L'UTENTE

#### L'UNIVERSITY IN STRETTORE \* \* \* \* \*

Allegato 2

 SERVIZIO TELEMATICO DI PUBBLICITA' IMMOBILIARE GESTIONE DELLE UTENZE

 $\overline{\phantom{a}}$  ,  $\overline{\phantom{a}}$  ,  $\overline{\phantom{a}}$ La gestione delle utenze del Servizio Telematico di Pubblicita' Immobiliare comporta attivita' diverse in relazione alle differenti fasi dell'arco di vita di una convenzione.

A supporto di tali attivita' sono disponibili apposite funzioni realizzate in ambiente intranet con tecnologia web, per il cui utilizzo e' richiesto un connesso in rete e dotato di un software di navigazione (browser) tipo Microsoft Internet Explorer v.4.01 oppure Netscape Navigator v. 4.04, o versioni superiori.

Al riguardo gli uffici hanno gia' ricevuto un CD per l'installazione dei Microsoft Internet Tools. Il CD contiene Internet Explorer v.5 per le diverse piattaforme. Gli uffici che non lo avessero ricevuto possono richiederlo all'indirizzo di posta elettronica mriellosogei.it. Connessione al servizio di gestione delle utenze

. attivare il browser e connettersi all'indirizzo

http://sister.finanze.it/utenze;

. verra' visualizzata la pagina iniziale del sito (home page).

Per utilizzare le funzioni di gestione delle utenze occorre essere autorizzati.

L'ufficio gia' dovrebbe aver segnalato il nominativo, comprensivo di codice fiscale, della persona incaricata di gestire, nell'ambito del servizio di pubblicita' immobiliare, i collegamenti telematici, anche sotto il profilo contabile. Qualora non si sia ancora provveduto, si prega di inoltrare comunicazione all'indirizzo di posta elettronica sopra evidenziato.

La persona indicata come gestore verra' registrata a sistema assegnandole chiave utente e password iniziale uguali al codice fiscale; la password nasce scaduta.

Attivazione della password

La prima volta che si accede occorre attivare la password:

- . dalla home page scegliere la voce Se e' la prima volta che ti colleghi clicca qui;
- . compilare la scheda inserendo il codice fiscale (in maiuscolo) nei campi "Chiave Utente" e "Password iniziale"; scegliere la password che si intende utilizzare ed indicarla nei campi "Nuova password" e "Conferma password";
- . cliccare sul pulsante Conferma;<br>. in assenza di errori, viene
- di errori, viene notificata l'avvenuta modifica della password.

Il sistema considera diversa la password se scritta in maiuscolo o in minuscolo.

Accesso al servizio

Per accedere al servizio occorre autenticarsi:

- . dalla home page cliccare sulla voce Gestione Utenze;
- . autenticarsi inserendo come nome utente il codice fiscale e come password quella scelta.

Stipula della convenzione.<br>L'autorizzazione al coll collegamento telematico e' rilasciata dal responsabile dell'ufficio o suo delegato, su istanza della parte richiedente, mediante apposita convenzione redatta in conformita' allo schema reso noto con apposita circolare.

Qualora il convenuto appartenga a categorie per le quali la fruizione del alla costituzione di un deposito, l'ufficio verifica la congruita' dell'importo rispetto ai valori minimi previsti (lire 1.000.000 per i notai, lire 3.000.000 per gli altri) e provvede ad introitarlo rilasciando bolletta modello 72, avvalendosi delle normali procedure automatiche gia' disponibili presso l'ufficio. Registrazione della convenzione

Per consentire al convenuto la fruizione del servizio, occorre che il gestore registri a sistema la convenzione:

- . accedere al servizio di gestione delle utenze;
- . selezionare la voce Gestione Utenza dalla lista posta nella parte superiore della pagina e cliccare sul pulsante Applica;
- . scegliere la voce Nuova Utenza posta nella parte sinistra della pagina;
- . compilare il modulo proposto inserendo gli estremi della convenzione (protocollo e data di stipula), il codice fiscale, il nominativo o la denominazione del contraente ed il relativo recapito; occorre inoltre indicare il tipo di utenza (1), nonche' l'importo versato a titolo di deposito, se diverso dall'importo proposto dal sistema;

(1) Selezionare dalla lista:

- Servizi ipotecari organi dello stato, se il servizio telematico e' concesso ad organi costituzionali, giurisdizionali e amministrazioni centrali e periferiche dello Stato; il servizio e' gratuito.
- Servizi ipotecari notaio, se il servizio telematico e' concesso ad un notaio; per il servizio l'utente deve versare un importo, a titolo di deposito, non inferiore a L. 1.000.000.
- Servizi ipotecari utenza ordinaria, se il servizio telematico e' concesso a soggetti diversi dai precedenti; per il servizio l'utente deve versare un importo, a titolo di deposito, non inferiore a L. 3.000.000.
	- . fare click sul pulsante Conferma della pagina di riepilogo per

registrare le informazioni;

 . in assenza di errori, viene notificata l'avvenuta registrazione della convenzione.

A fronte della registrazione, il sistema provvede all'inserimento automatico del contraente nella lista degli utenti abilitati, assegnandogli chiave utente e password iniziale uguali al codice fiscale; la password nasce scaduta. Per fornire al convenuto evidenza della registrazione della convenzione:

- . scegliere la voce Apri Utenza posta nella parte sinistra della pagina;
- . viene proposta una pagina nella quale impostare i criteri con cui estrarre la lista delle utenze. Lasciare i valori di default e cliccare sul pulsante Applica posto nella parte inferiore della pagina;
- . selezionare dalla lista delle utenze visualizzata, quella relativa alla convenzione appena registrata e cliccare sul pulsante Visualizza*;*<br>stampare il
- . stampare il riepilogo delle informazioni proposto dal sistema, utilizzando le opzioni di stampa del browser.
- Materiale da consegnare all'utente
- L'ufficio consegna al convenuto:
	- . una busta chiusa contenente i codici di accesso alla rete;
	- . copia delle istruzioni per il collegamento ed utilizzo del servizio;

 . attestazione dell'avvenuta registrazione a sistema. contenuti nella busta chiusa servono all'utente solo in caso di collegamento tramite chiamata telefonica diretta, per autenticarsi presso gli access server dell'Anagrafe Tributaria; non devono pertanto essere utilizzati qualora l'utente si colleghi tramite Internet. In ogni caso tali codici non abilitano all'accesso ai servizi, rispetto al quale l'utente dovra' utilizzare il proprio codice fiscale, previa attivazione della relativa password.

Le buste da utilizzare sono esclusivamente quelle predisposte dal Dipartimento e allegate alle presenti istruzioni.

Si fa presente che le buste, contenendo fogli di carta a ricalco, devono essere maneggiate con cura per evitare di rendere illeggibile il contenuto.

Le buste devono essere custodite in luogo sicuro dal responsabile dell'ufficio ed utilizzate in caso di attivazione di nuove utenze (ovvero di migrazione dal vecchio al nuovo sistema di utenze gia' attive) o di illeggibilita' o smarrimento di buste gia' assegnate.

L'assegnazione o la sostituzione di buste dovra' essere comunicata alla Sogei via fax al numero 0650253023 o via e-mail all'indirizzo mriellosogei.it, indicando l'assegnatario ed il numero di busta consegnata o sostituita.

Qualora il numero di buste in possesso dell'ufficio cominciasse a scarseggiare, occorrera' richiederne tempestivamente l'integrazione, inoltrando comunicazione secondo le modalita' appena indicate. Migrazione di un'utenza del precedente servizio telematico

Le utenze che utilizzano il precedente sistema telematico possono essere migrate sul nuovo sistema.

Occorre prioritariamente procedere alla disattivazione dell'utente sul vecchio<br>sistema, annotando le informazioni necessarie a consentire la prosecuzione sistema, annotando le informazioni necessarie a consentire la prosecuzione della convenzione sul nuovo sistema, vale a dire la data di stipula della convenzione, il tipo di utenza e l'importo residuo del deposito.

E' possibile poi inserire l'utente sul nuovo sistema seguendo le istruzioni precedentemente fornite nel paragrafo Registrazione della convenzione.

All'utente dovra' essere fornito il necessario per l'utilizzo del servizio secondo le nuove modalita', secondo quanto previsto nel paragrafo Materiale da consegnare all'utente.

Reintegro del deposito<br>In caso di fruizione In caso di fruizione del servizio a titolo oneroso, il sistema, contestualmente all'effettuazione delle ispezioni da parte dell'utente, calcola l'importo dovuto portandolo in detrazione del costituito deposito.

Ogni mese il sistema provvede inoltre a liquidare le tasse ipotecarie dovute per le ispezioni effettuate nel periodo; l'utente dovra' integrare il deposito dello stesso importo o comunque in modo da ripristinare il deposito minimo previsto per la sua categoria.

Se durante il mese il deposito risultasse inferiore ad un importo di L. 50.000, il servizio viene sospeso in maniera automatica, finche' l'utente non provveda all'integrazione.

L'ufficio introita l'importo versato dall'utente a titolo di integrazione del deposito rilasciando bolletta modello 72 ed avvalendosi delle normali procedure automatiche gia' disponibili presso l'ufficio. Liquidazione periodica

Il sistema fornisce evidenza della liquidazione dei corrispettivi relativi alle ispezioni effettuate ogni mese dagli utenti del servizio, con possibilita' di interrogare la situazione di un singolo utente ovvero di ottenere un riepilogo di tutte le utenze dell'ufficio. Per prendere visione delle risultanze della liquidazione periodica:

- . accedere al servizio di gestione delle utenze;
- . scegliere la voce Gestione Contabilita' dalla lista posta nella parte superiore della pagina e fare click sul pulsante Applica;
- . scegliere la voce Riepilogo Contabile posta nella parte sinistra della pagina;
- . il sistema propone una pagina da cui si puo' richiedere il riepilogo

 contabile a livello di singola utenza oppure di intero ufficio; => riepilogo contabile a livello di singola utenza:

- . selezionare dalla lista l'utenza di interesse e cliccare sul pulsante Visualizza;<br>il sistema evide:
- sistema evidenzia sia la situazione nel periodo corrente, in termini di operazioni effettuate e relativo importo e ammontare residuale del deposito, con possibilita' di richiedere ulteriori lista dei consuntivi disponibili relativi ai<br>dalla quale selezionare il consuntivo di periodi liquidati, dalla quale selezionare il consuntivo di interesse. Il consuntivo, cosi' come il dettaglio per il periodo corrente, riporta, differenziati per tipologia, la quantita' di servizi erogati ed il relativo addebito, derivante dal prodotto della tariffa unitaria per il numero di elementi conteggiati.

# => riepilogo contabile a livello di intero ufficio:

- . selezionare dalla lista il consuntivo di interesse;
- . il sistema evidenzia l'importo liquidato per ciascuna utenza, con
- totale finale a livello di ufficio. Registrazione del versamento

Per inserire a sistema gli importi versati dall'utente a titolo di reintegro del deposito:

- . accedere al servizio di gestione delle utenze;
- . scegliere la voce Gestione Contabilita' dalla lista posta nella parte superiore della pagina e fare click sul pulsante Applica;
- . scegliere la voce Registra Versamento posta nella parte sinistra della pagina;<br>selezionare dalla
- . selezionare dalla lista delle utenze a titolo oneroso quella interessata dal versamento da registrare;
- . compilare il modulo proposto inserendo la data e l'importo del liquidazione a copertura della quale il versamento e' stato effettuato, la causale del versamento (reintegro del deposito ovvero storno di importi registrati in modo errato) ed infine eventuali annotazioni (ad es. numero della bolletta modello 72 con cui viene introitata la somma);<br>fare click sul pulsante Conferma
	- sul pulsante Conferma della pagina per registrare le informazioni inserite;
	- . in assenza di errori, il sistema provvede a registrare l'operazione, incrementando in caso di reintegro - o decrementando in caso di storno - il deposito dell'importo versato.
- E' possibile visionare i versamenti registrati per ciascun utente:
	- . scegliere la voce Visualizza Versamenti posta nella parte sinistra della pagina;
		- . selezionare dalla lista delle utenze per le quali risultano registrati versamenti quella di interesse;
- . il sistema fornisce la distinta dei versamenti per l'utenza selezionata. Rinnovo della convenzione

La convenzione ha la durata di un anno a decorrere dal giorno della stipulazione. In assenza di disdetta da parte dell'utente o di revoca da parte dell'ufficio, la convenzione viene rinnovata per la medesima durata. Per rinnovare la convenzione:

. accedere al servizio di gestione delle utenze;

- . selezionare la voce Gestione Utenza dalla lista posta nella parte superiore della pagina e cliccare sul pulsante Applica;
- . scegliere la voce Apri Utenza posta nella parte sinistra della pagina;
- . viene proposta una pagina nella quale impostare i criteri con cui estrarre la lista delle utenze. Lasciare i valori di default e cliccare sul pulsante Applica posto nella parte inferiore della pagina;
- . selezionare dalla lista delle utenze visualizzata, quella relativa alla convenzione da rinnovare, cliccare sul pulsante Rinnova e confermare l'operazione sulla pagina contenente il dettaglio della convenzione selezionata;
- . il sistema segnala l'esito dell'operazione.
- Revoca, disdetta o sospensione della convenzione

L'ufficio puo' revocare in qualsiasi momento la concessione all'utilizzo del servizio telematico dando preavviso alla parte almeno tre mesi prima della revoca o della scadenza.

Analogamente la parte che non intende piu' usufruire del servizio telematico deve darne disdetta all'ufficio entro lo stesso termine.

L'ufficio puo' sospendere la concessione qualora si verifichino violazioni degli obblighi assunti dall'utente in convenzione.

Per registrare a sistema la revoca decisa dall'ufficio ovvero la disdetta presentata dalla parte, oppure per sospendere l'erogazione dei servizi:

- . accedere al servizio di gestione delle utenze;
- . selezionare la voce Gestione Utenza dalla lista posta nella parte superiore della pagina e cliccare sul pulsante Applica;
- . scegliere la voce Apri Utenza posta nella parte sinistra della pagina;
- . viene proposta una pagina nella quale impostare i criteri con cui estrarre la lista delle utenze. Lasciare i valori di default e cliccare sul pulsante Applica posto nella parte inferiore della pagina;
- . selezionare dalla lista delle utenze visualizzata, quella relativa alla convenzione sulla quale operare, cliccare sul pulsante Disattiva e confermare l'operazione sulla pagina contenente il dettaglio della convenzione selezionata;
- . compilare il modulo proposto, selezionando dalla relativa lista la causale pertinente (sospensione, revoca, disdetta) ed indicando, solo in caso di revoca o disdetta, la data di scadenza della convenzione, se diversa da quella prevista;
- . il sistema segnala l'esito dell'operazione.

La sospensione e' immediata, cioe' inibisce l'accesso dell'utente dal momento in cui e' registrata, mentre la revoca o disdetta diventa operativa alla data indicata.

In caso di utenza precedentemente sospesa e' possibile procedere alla riattivazione operando con le medesime modalita'.

Controllo utilizzo del servizio

Il sistema fornisce all'ufficio degli strumenti di controllo sull'utilizzo del servizio. E' possibile sia ottenere informazioni statistiche con diversi aggregazione che verificare all'occorrenza il dettaglio delle ispezioni effettuate.

Statistiche sulle operazioni

Il gestore puo' ottenere informazioni sui servizi erogati dal proprio ufficio, relativamente al periodo di interesse e distinti per tipologia, con evidenza della quota parte erogata ad utenze esterne, ossia gestite da uffici diversi.

Scelto un tipo di servizio, e' possibile visualizzare le relative statistiche di dettaglio, nonche' la relativa distribuzione mensile.

Il gestore ha inoltre la possibilita' di visualizzare un prospetto statistico che riporta, relativamente al periodo di interesse, il totale dei servizi fruiti dalle proprie utenze aggregate per categoria, con evidenza della quota parte richiesta ad uffici diversi. Scelta una categoria, e' possibile visualizzare le statistiche di dettaglio a livello di singole utenze, nonche' la relativa distribuzione mensile.

Per accedere alle funzionalita' di produzione statistiche:

 . selezionare la voce Servizi dalla lista posta nella parte superiore della pagina e cliccare sul pulsante Applica;

 . scegliere la voce Statistiche posta nella parte sinistra della pagina.

Controllo delle operazioni

Il gestore puo' controllare la natura e l'entita' dei servizi erogati dall'ufficio o fruiti dalle proprie utenze.

In particolare, selezionato il mese di interesse, puo' richiedere la distribuzione per giorno e fascia oraria dei servizi erogati dall'ufficio a tutti gli utenti o soltanto ai propri utenti o agli utenti di altri uffici, con possibilita' di ottenere la lista delle operazioni effettuate nella fascia oraria scelta e di visualizzare il dettaglio della singola operazione.

Analogamente, previa selezione di un'utenza dell'ufficio, puo' controllare le da quell'utenza, indipendentemente dall'ufficio erogante.

Per accedere alle funzionalita' di controllo operazioni:

- . selezionare la voce Servizi dalla lista posta nella parte superiore della pagina e cliccare sul pulsante Applica;<br>posta nel . scegliere la voce Operazioni posta nel .
- la voce Operazioni posta nella parte sinistra della pagina.

Assistenza<br>E' disponibile il numero verde 800219402 di assistenza per segnalare difficolta' o richiedere chiarimenti. Il servizio di assistenza e' attivo dal lunedi' al venerdi' dalle ore 8.30 alle ore 17.30. \* \* \* \* \*

Allegato 3

 SERVIZIO TELEMATICO DI PUBBLICITA' IMMOBILIARE Istruzioni per il collegamento e l'utilizzo del servizio  $\overline{\phantom{a}}$  ,  $\overline{\phantom{a}}$  ,  $\overline{\phantom{a}}$ 

Il servizio telematico di ispezione ipotecaria consente ad utenti esterni (notai, banche, ecc.), previa stipula di apposita convenzione, di consultare a distanza gli archivi dei Servizi di Pubblicita' Immobiliare di tutti gli Uffici del Territorio. Il servizio si basa su tecnologia web ed e' integrato nel Sistema d'Interscambio del Territorio (SISTer), che e' il progetto con cui il Dipartimento del Territorio intende offrire un'ampia gamma di servizi via rete. Per effettuare le ispezioni in via telematica l'utente deve collegarsi, sia con chiamata telefonica diretta, sia tramite Internet, al sito web che fornisce il servizio. Dotazione hardware e software Per collegarsi a SISTer occorre disporre di un personal computer e di un modem (per connessioni su linea analogica) o di un terminal adapter (per connessioni su linea ISDN). Il sito e' ottimizzato per una risoluzione dello schermo 800x600. Sul personal computer deve essere installato un programma di visualizzazione di pagine web (browser) e un programma di visualizzazione di file in formato PDF (Portable Document Format). Per quanto riguarda il browser, e' richiesto almeno l'utilizzo di Microsoft Internet Explorer v. 4.01 oppure Netscape Navigator v. 4.04, mentre per i file PDF occorre disporre di Adobe Acrobat Reader v. 3.0 o successive. Come collegarsi a SISTer L'utente puo' accedere a SISTer o con chiamata telefonica diretta o tramite Internet. . Accesso diretto Occorre predisporre il personal computer procedendo alla configurazione dell'accesso remoto, del modem (o del terminal adapter) e della connessione. La configurazione varia in relazione al sistema operativo. In allegato sono fornite, a semplice titolo illustrativo, le istruzioni di configurazione per Windows 95 e Windows NT. Connettersi al seguente numero telefonico: 0650514902 A tale numero sono abbinate piu' linee, alla terminazione di ciascuna delle quali e' collegato un modem: chiamando quindi il suddetto numero risponde il primo modem libero di un pool. In fase di connessione occorre autenticarsi. L'utente deve utilizzare i codici di accesso contenuti nella busta chiusa ricevuta al momento della stipula della convenzione.<br>Stabilita la co connessione, attivare il browser e richiedere l'indirizzo

http://sister.finanze.it . Accesso via Internet Occorre effettuare un abbonamento con un fornitore di servizi Internet (provider).<br>Stabilita la connessione con il provider, attivare il browser e richiedere l'indirizzo https://sister.finanze.it Come accedere al servizio Per effettuare le ispezioni ipotecarie occorre essere autorizzati. Al momento della stipula della convenzione, il convenuto viene inserito nella lista degli utenti abilitati, assegnandogli chiave utente e password iniziale uguali al codice fiscale riportato in convenzione; la password nasce scaduta. Attivazione della password La prima volta che si accede a SISTer occorre attivare la password: . dalla home page di SISTer cliccare sulla voce Abilitazione; . compilare la scheda inserendo il codice fiscale (in maiuscolo) nei campi "Chiave Utente" e "Password iniziale"; scegliere la password che si intende utilizzare ed indicarla nei campi "Nuova password" e "Conferma password"; . cliccare sul pulsante Conferma;<br>. in assenza di errori, vien assenza di errori, viene notificata l'avvenuta modifica della password. Il sistema considera diversa la password se scritta in maiuscolo o in minuscolo. Accesso al servizio Per accedere al servizio occorre autenticarsi: . dalla home page di SISTer cliccare sulla voce Ispezioni Ipotecarie; . autenticarsi inserendo come nome utente il codice fiscale e come password quella scelta. Qualora si ritenga compromessa la segretezza della password, e' possibile cambiarla, accedendo alla funzionalita' di Modifica Password dall'area Servizi di SISTer. Nel caso in cui l'utente non sia piu' in grado di utilizzare per qualunque motivo la password di accesso al servizio, e' tenuto a segnalarlo al numero verde di assistenza, che attivera' le procedure per il ripristino delle condizioni di operativita'. Come effettuare le ispezioni ipotecarie Dalla home page di SISTer, selezionando la voce Ispezioni Ipotecarie, l'utente accede alla pagina nella quale indicare l'ufficio e il tipo di ispezione che intende effettuare. L'utente puo' richiedere ispezioni per soggetto, per immobile, congiunte soggetto-immobile o per nota. In generale, in ciascuna ispezione sono riconoscibili come fasi distinte: - l'individuazione delle formalita', che consiste nel ricercare le note sulla base delle informazioni di cui l'utente dispone; - l'interrogazione delle formalita', che consiste nel visionare il contenuto delle note individuate. Tutte le volte che non vengano reperiti elementi, o che gli elementi reperiti non soddisfino la richiesta effettuata, l'utente puo' stampare l'ispezione negativa. Ispezione per soggetto L'utente puo' effettuare ispezioni per persona fisica o per persona giuridica. Ispezione per persona fisica E' possibile richiedere ispezioni per dati anagrafici - indicando almeno cognome e nome - o per codice fiscale. Nell'ispezione per dati anagrafici l'utente puo' scegliere tra criteri di ricerca variamente selettivi; puo' infatti optare per una "Ricerca "Ricerca Ampliata", e decidere se estendere la ricerca ai soggetti omocodici. Sia nella ricerca ristretta che in quella ampliata, il meccanismo di reperimento si basa sul match-code, vale a dire sulle prime sei lettere del codice fiscale, costruito a partire dal cognome e nome indicati. Optando per la "Ricerca ristretta" vengono reperiti tramite match-code soltanto i soggetti con dati identificativi uguali a quelli forniti, mentre con la "Ricerca ampliata" vengono presi in considerazione anche

quelli con cognome e/o nome aventi lunghezza uguale, maggiore di un

carattere o minore di un carattere rispetto al valore in ingresso.

Ispezione per persona giuridica

 E' possibile richiedere ispezioni per denominazione o per codice fiscale.

 Anche nell'ispezione per denominazione l'utente puo' optare per una "Ricerca Ristretta" o una "Ricerca Ampliata", e decidere se estendere la ricerca ai soggetti omocodici.<br>Se viene fatta una "Ricerca

 Se viene fatta una "Ricerca ristretta", vengono reperite le denominazioni che hanno tutte le parole uguali a quelle presenti nella richiesta, mentre in caso di "Ricerca ampliata" viene analizzata la<br>denominazione fornita in ingresso, scartando le parole non denominazione fornita significative, e vengono reperiti soltanto i soggetti con almeno una parola significativa uguale ad una presente nella richiesta.

Sia nel caso di ispezione per dati anagrafici che per denominazione, se viene richiesta la ricerca di soggetti omocodici, vengono estratti anche quei soggetti che hanno codice fiscale uguale ad uno dei soggetti trovati in base ai criteri di ricerca precedentemente descritti. Possono essere quindi reperiti tutti quei soggetti aventi il codice fiscale corretto, ma con errori nel cognome e/o nel nome o nella denominazione.

A fronte della richiesta viene fornita la lista degli omonimi individuati, comprensiva dei soggetti omocodici e dei soggetti accorpati eventualmente reperiti. I soggetti accorpati sono quei soggetti che, presenti negli archivi come soggetti distinti, sono stati riconosciuti come un medesimo soggetto; il gruppo cosi' formato ha un capostipite definito soggetto "principale" per distinguerlo dagli altri membri definiti "secondari".

di un soggetto e' evidenziata a margine con il carattere '\*' (asterisco) per indicare un soggetto omocodice e con 'P' o 'S' per indicare rispettivamente un soggetto principale o secondario; cliccando su 'P' o 'S' e' possibile vedere i soggetti collegati.

Ispezione per immobile Per effettuare l'ispezione per immobile occorre indicare il tipo di Catasto -<br>Fabbricati o Terreni -, il Comune e qli elementi identificativi -, il Comune e gli elementi identificativi dell'immobile, vale a dire foglio, particella e subalterno se si tratta di immobili accatastati ovvero, in alternativa, tipo, protocollo e anno della denuncia in caso di immobili in attesa di accatastamento.

A fronte della richiesta viene fornita la lista degli immobili individuati, indicazione del legame di un immobile con altri, vale a dire se l'immobile risulta iscritto nei registri come estremo attuale e/o precedente di altri immobili. La presenza di estremi attuali o precedenti viene segnalata a margine rispettivamente con 'A' o 'P'; cliccando su 'A' o 'P' e' possibile vedere gli immobili collegati.

Ispezione congiunta soggetto-immobile

E' analoga all'ispezione per soggetto, illustrata in precedenza. Occorre fornire gli estremi del soggetto, indicando, in alternativa, dati anagrafici, denominazione o codice fiscale e, congiuntamente, l'identificativo catastale dell'immobile o almeno il Comune in cui si trova.<br>Anche nell'ispezione congiunta, come in que

Anche nell'ispezione congiunta, come in quella nominativa, l'utente puo' scegliere tra criteri di ricerca variamente selettivi, attivando una ricerca "ristretta" o "ampliata" e richiedendo l'estrazione degli omocodici.

A fronte della richiesta viene fornita la lista degli omonimi individuati.

Tramite selezione di un soggetto dall'elenco degli omonimi, l'utente puo' prendere visione della relativa lista di immobili.

Individuazione delle formalita'

Dall'elenco degli omonimi reperiti con un'ispezione nominativa o congiunta, e' possibile, tramite selezione di uno o piu' soggetti, ottenere il relativo elenco sintetico delle formalita'.

Analogamente, e' possibile produrre l'elenco sintetico delle formalita' che referenziano uno degli immobili reperiti con un'ispezione per immobile.

In entrambi i casi, l'utente puo' introdurre restrizioni nella ricerca es. un intervallo temporale, un tipo di formalita' o di atto, ecc.

Al fine di consentire all'utente di valutare l'adeguatezza dei criteri di reca adottaria adottan segnala prioritariamente il numero delle formalita' reperite e fornisce l'elenco solo dopo conferma da parte dell'utente. Ispezione per nota

Per effettuare l'ispezione per nota occorre fornire l'identificativo della Per effettuare Ilispezione p<br>nota, indicando, in alternativa: - tipo di nota (trascrizione, iscrizione, annotazione), numero di registro particolare e anno - numero di registro generale e anno A fronte della richiesta, il sistema propone l'elenco sintetico delle formalita' individuate. Normalmente l'elenco si compone di una sola nota, tranne quando vengano reperite piu' formalita' aventi pari grado, in caso di ispezione per numero di registro generale. Interrogazione delle formalita' L'interrogazione delle formalita' si esplicita attraverso la selezione di una o piu' note dal relativo elenco sintetico; il sistema fornisce in risposta il selezionate. E' possibile interrogare tutte le note, indipendentemente dal formato di acquisizione, sia testo che immagine. Il sistema produce un documento in formato PDF; per poterlo visualizzare e stampare occorre disporre del software Adobe Acrobat Reader, un programma gratuito acquisibile anche dalla sezione Software di SISTer. Documentazione delle ispezioni Per documentare l'ispezione l'utente, oltre a stampare il contenuto delle note, puo' voler stampare l'elenco degli omonimi o degli immobili individuati, nonche' l'elenco sintetico delle formalita'. Al riguardo si suggerisce di utilizzare il pulsante Produci elenco presente a pie' di pagina in ogni lista, che consente di ottenere un documento in formato PDF piu' idoneo ad essere stampato. Utilizzo del servizio SISTer fornisce evidenza delle operazioni effettuate, da un punto di vista statistico-contabile, attraverso alcune funzionalita' accessibili dall'area Servizi. Riepilogo contabile L'utente ha la possibilita': - di verificare la situazione nel periodo corrente, in termini di operazioni effettuate e relativo importo e ammontare residuale del deposito, con possibilita' di richiedere ulteriori dettagli; - di consultare i consuntivi relativi ai periodi liquidati. Il consuntivo, cosi' come il dettaglio per il periodo corrente, riporta, differenziati per tipologia, la quantita' di servizi erogati ed il relativo addebito, derivante dal prodotto della tariffa unitaria per il numero di elementi conteggiati. Statistiche sulle operazioni L'utente puo' richiedere la produzione di un prospetto statistico che riporta, relativamente al periodo di interesse, il totale dei servizi fruiti, distinti per tipologia, con evidenza della quota parte richiesta ad uffici diversi da quello presso il quale e' domiciliato il contratto. Scelto un tipo di servizio, e' possibile visualizzare le relative statistiche di dettaglio, nonche' la relativa distribuzione mensile. Controllo operazioni L'utente puo' controllare le operazioni richieste al sistema. In particolare, selezionato il mese di interesse, puo' richiedere: - di visualizzare la distribuzione per giorno e fascia oraria delle operazioni effettuate, con possibilita' di ottenere la lista delle operazioni svolte nella fascia oraria scelta e di visualizzare il dettaglio della singola operazione; - di salvare su file i dati in modo da poterli elaborare autonomamente secondo le proprie esigenze. Info e Aiuto La selezione Info & Aiuto fornisce un aiuto in linea sui servizi disponibili. Assistenza

E' disponibile il numero verde 800219402 di assistenza per segnalare difficolta' o richiedere chiarimenti. Il servizio di assistenza e' attivo dal lunedi' al venerdi' dalle ore 8.30 alle ore 17.30. \* \* \* \* \*

# Allegato 4

 Configurazione dell'accesso remoto, del modem e della connessione Vengono di seguito descritte le operazioni che l'utente deve eseguire per effettuare la configurazione guidata della postazione di lavoro e la connessione stessa.

Prima di procedere, occorre aver effettuato la connessione fisica tra Personal Computer, Modem e linea telefonica. Le istruzioni da utilizzare dipendono dal tipo di apparecchiature di cui si dispone e, nel caso del Modem, sono comprese nelle istruzioni che seguono. La configurazione varia in relazione al sistema operativo; le informazioni disponibili riguardano i sistemi operativi: . Windows '95 . Windows NT Configurazione della postazione di lavoro Win 95 Per configurare una postazione di lavoro con sistema operativo Windows 95 occorre procedere nell'ordine a: . Installazione TCP/IP . Configurazione Accesso Remoto . Configurazione Modem . Configurazione Connessione Passo 1 (Installazione TCP/IP) Accedere al Pannello di controllo e fare doppio click sull'icona Rete. Immagine omissis Viene presentata la finestra "Rete". Se tra i componenti di rete installati non e' presente il TCP/IP fare click sul bottone "Aggiungi ....". Immagine omissis Nel caso il protocollo sia gia' presente passare direttamente alla Configurazione Accesso Remoto (Passo 2). Viene presentata la finestra "Selezione tipo componente di rete". Selezionare il tipo di componente Protocollo e fare click sul bottone "Aggiungi ....". Immagine omissis Viene presentata la finestra "Selezione protocollo di rete". Selezionare come Produttore Microsoft e tra i protocolli di rete disponibili il TCP/IP. Fare click sul bottone "OK". Eventualmente verra' richiesto il CD-Rom di Windows 95; al termine fare click sul bottone "Si" per riavviare Windows. Immagine omissis Passo 2 (Configurazione Accesso Remoto) Accedere a "Risorse del computer" e verificare la presenza dell'icona Accesso Remoto. In caso sia gia' presente fare doppio click sull'icona e saltare alle istruzioni indicate nel Passo 3; altrimenti seguire i passi successivi. Immagine omissis<br>Accedere al " "Pannello di controllo" e fare doppio click sull'icona "Installazione applicazioni". Immagine omissis Selezionare nell'ordine "Installazione di Windows 95", l'opzione<br>"Comunicazioni" e fare click sul bottone "Dettagli". Nella finestra click sul bottone "Dettagli". Nella finestra "Comunicazioni" selezionare l'opzione "Accesso remoto" e fare click sul bottone "OK" delle ultime due finestre aperte. Windows 95 installera' i drivers necessari che non siano gia' presenti, quindi occorre avere a disposizione i dischetti o il CD di installazione di Windows 95. Immagine omissis Passo 3 (Nuova connessione) Fare doppio click sull'icona (Nuova connessione) per creare una nuova connessione. Immagine omissis Passo 4 (Configurazione Modem) Se nessun modem e' stato in precedenza installato, viene visualizzata la finestra "Installa nuovo modem"; assicurarsi di accendere il Modem e verificare che sia correttamente collegato al PC tramite collegamento seriale, dopodiche' fare click sul bottone "Avanti" per procedere alla rilevazione del Modem collegato al PC. Nel caso di modem gia' installato verra' visualizzata la finestra relativa al Passo 6. Immagine omissis Nel caso il modem venga rilevato viene presentata la schermata "Verifica tipo modem" in cui sara' indicata la porta seriale e il tipo di modem. Se il tipo di modem non e' stato rilevato correttamente e si dispone del floppy<br>contenente i driver per Windows 95, forniti con la confezione del modem, contenente i driver per Windows 95, forniti con la confezione del modem, inserire il floppy e fare click sul bottone "Cambia...." Verra' presentata la lista dei modelli presenti sul floppy, selezionare il tipo corretto e

procedere con l'installazione. Al termine verra' ripresentata la finestra "Verifica tipo modem". Fare click sul bottone "Avanti" e passare al Passo 5. Immagine omissis Passo 4.1 (Modem non rilevato) Nel caso il modem non venga rilevato viene presentata la schermata "Installa nuovo modem". Fare click sul bottone "Avanti". Immagine omissis la finestra dalla quale occorrera' selezionare il modello corretto del modem. Nel caso il modem non sia presente e si dispone del floppy<br>contenente i driver per Windows 95, fornito nella confezione del modem Windows 95, fornito nella confezione del modem inserire il floppy e premere il bottone "Disco...", verra' visualizzata la lista dei modelli presenti sul floppy dalla quale si potra' selezionare il modello corretto. Al termine fare click sul bottone "Avanti". Immagine omissis Viene visualizzata la finestra dalla quale occorre selezionare la porta seriale alla quale e' collegato il Modem. Fare click sul bottone "Avanti". Immagine omissis Passo 5 In base al tipo di modem potrebbe presentarsi la finestra "Informazioni sulla localita' di chiamata corrente", inserire il prefisso telefonico indicativo della localita' di chiamata (ad esempio 06) e l'eventuale numero di accesso alla linea esterna in caso di presenza di un centralino (ad esempio 0); tale numero non va indicato se l'accesso alla linea esterna e' diretto. Fare click sul bottone "Avanti". Immagine omissis Viene presentata la finestra indicante che l'installazione del modem e' avvenuta correttamente. Fare click sul bottone "Fine". Immagine omissis Passo 6 (Configurazione Connessione) Inserire "SISTER" come nome per il computer e verificare che sia selezionato il tipo di modem a disposizione. Fare click sul bottone "Avanti". Immagine omissis<br>Inserire come numero Inserire come numero quello indicato nella comunicazione; in caso di collegamento tramite centralino, inserire prima del numero telefonico il numero per la ottenere la linea esterna seguito da una virgola. Fare click sul bottone "Avanti". Immagine omissis Fare click sul bottone "Fine". Immagine omissis Se la scheda di Accesso Remoto non e' stata in precedenza installata, viene visualizzato il messaggio "E' necessario installare la scheda di Accesso Remoto Microsoft...."; fare click sul bottone "OK" per procedere all'installazione, eventualmente verra' richiesto il CD-Rom di Windows 95. Immagine omissis<br>Selezionare l'icona SISTER e visualizzarne le proprieta' scegliendo "Proprieta'" dal menu' "File". Immagine omissis Deselezionare la check box per utilizzare l'indicativo del paese. Le tre finestre seguenti potrebbe essere leggermente differenti in funzione della Versione di Windows 95 installata. Immagine omissis Fare click sul tag "Tipi di server"; verificare che lo stato delle voci relative a "Tipi di server per la connessione" e "Opzioni avanzate" siano:<br>Tipi di server per la connessione: "PPP: Windows 95, Windows NT 3.  $\overline{\phantom{a}}$  la connessione: "PPP: Windows 95, Windows NT 3.5, Internet"; . Opzioni avanzate: "Accedi alla rete" (attivato), "Attiva compressione software" (attivato), "Richiedi cifratura password" (disattivato). Immagine omissis Selezionare come protocolli di rete solo il TCP/IP. Fare click sul tag "Procedura". Deselezionare la check box relativa alla schermata del terminale. Fare click sul bottone "OK". Immagine omissis Passo 7 (Connessione) Fare doppio click sull'icona SISTER.

Immagine omissis Viene visualizzata la finestra "Connetti a" nella quale occorrera' inserire il nome utente e la password indicate nella presente comunicazione. sia corretto e che davanti ad esso ci sia l'eventuale numero per accedere alla linea esterna. Infine fare click sul bottone "Connetti". Immagine omissis Viene visualizzata la finestra di connessione in corso, attendere fino alla segnalazione di connessione effettuata. Immagine omissis Configurazione della postazione di lavoro Win NT. Per configurare una postazione di lavoro con sistema operativo Windows NT occorre procedere nell'ordine a: . Configurazione Accesso Remoto . Configurazione Modem . Configurazione Connessione Passo 1 (Configurazione Accesso Remoto) Accedere a "Risorse del computer" e fare doppio click sull'icona "Accesso Remoto". Immagine omissis Se l'Accesso Remoto non e' stato in precedenza installato, viene visualizzata la finestra "Accesso Remoto", fare click sul bottone "Installa"; altrimenti passare alla Configurazione Connessione (Passo 5). Immagine omissis Viene richiesto il percorso da cui copiare i file di sistema necessari per l'installazione. Inserire il CD-ROM di Windows NT e specificare l'unita' del CD, aggiungendo il percorso ‡i386. Fare click sul bottone "OK", viene eseguita la copia dei file necessari. Immagine omissis Se nessun modem e' stato in precedenza installato, viene visualizzato il<br>messaggio "Non sono disponibili periferiche che supportino RAS ...."; disponibili periferiche che supportino RAS ...."; assicurarsi di accendere il Modem e verificare che sia correttamente collegato al PC tramite collegamento seriale, dopodiche' fare click sul bottone "Si". Nel caso di modem gia' installato verra' visualizzata la finestra relativa al Passo 4. Immagine omissis Passo 2 (Configurazione Modem) "Avanti" per procedere alla rilevazione del Modem collegato al PC. Immagine omissis Nel caso il modem venga rilevato viene presentata la schermata "Installa nuovo modem" in cui sara' indicata la porta seriale e il tipo di modem. Se il tipo di modem non e' stato rilevato correttamente e si dispone del floppy contenente i driver per Windows NT, forniti con la confezione del modem, inserire il floppy e fare click sul bottone "Cambia...." Verra' presentata la lista dei modelli presenti sul floppy, selezionare il tipo corretto e procedere con l'installazione. Al termine verra' ripresentata la finestra. Fare click sul bottone "Avanti" e passare al Passo 3. Immagine omissis Passo 2.1 (Modem non rilevato) Nel caso il modem non venga rilevato viene presentata una schermata con la dicitura "Nessun nuovo modem collegato ....". Fare click sul bottone "Avanti". Immagine omissis Viene visualizzata la finestra dalla quale occorrera' selezionare il modello corretto del modem. Nel caso il modem non sia presente e si dispone del floppy contenente i driver per Windows NT, fornito nella confezione del modem. inserire il floppy e premere il bottone "Disco driver...", verra' visualizzata la lista dei modelli presenti sul floppy dalla quale si potra' selezionare il modello corretto. Al termine fare click sul bottone "Avanti". Immagine omissis Viene visualizzata la finestra dalla quale occorre selezionare la porta seriale alla quale e' collegato il Modem. Fare click sul bottone "Avanti". Immagine omissis Passo 3 In base al tipo di modem potrebbe presentarsi la finestra "Informazioni sulla localita' di chiamata corrente", inserire il prefisso telefonico indicativo

della localita' di chiamata (nell'esempio 06) e l'eventuale numero di accesso alla linea esterna in caso di presenza di un centralino (nell'esempio 0; tale numero non va indicato se l'accesso alla linea esterna e' diretto). Fare click sul bottone "Avanti". Immagine omissis Viene presentata la finestra indicante che l'installazione del modem e' avvenuta correttamente. Fare click sul bottone "Fine". Immagine omissis Passo 4 (Continua Configurazione Accesso Remoto) Viene presentata la finestra indicante il modem utilizzato come periferica RAS. Fare click sul bottone "OK". Immagine omissis Fare click sul bottone "Rete ...", per specificare i protocolli di comunicazione da utilizzare per la connessione. Immagine omissis Selezionare solo il protocollo TCP/IP e fare click sul bottone "OK". Immagine omissis Si ritorna alla finestra precedente. Fare click sul bottone "Continua". Immagine omissis la finestra indicante che l'Accesso Remoto e' stato installato con successo. Fare click sul bottone "Riavvia" per riavviare il PC. Immagine omissis Passo 5 (Configurazione Connessione) Dopo che il PC e' stato riavviato, accedere a "Risorse del computer" e fare doppio click sull'icona "Accesso Remoto". Se non ci sono gia' connessioni definite viene visualizzato il messaggio "La rubrica e' vuota .....", fare click sul bottone "OK" per procedere alla creazione della nuova voce nella rubrica (Passo 6). Immagine omissis Nel caso ci siano gia' connessioni definite viene visualizzata la finestra che presenta i dati di una della connessioni gia' presenti. Fare click sul bottone "Nuovo ..." per procedere alla creazione della nuova voce nella rubrica. Immagine omissis Passo 6<br>Inserire SISTER come nome da assegnare alla connessione e fare click sul bottone "Avanti". Immagine omissis Selezionare solo la voce "Il server chiamato non e' un server NT ...." e fare click sul bottone "Avanti". Immagine omissis Inserire il numero indicato nella presente comunicazione. In caso di collegamento tramite centralino, inserire prima del numero telefonico il numero per la ottenere la linea esterna seguito da una virgola. Fare click sul bottone "Avanti". Immagine omissis Selezionare la voce relativa al protocollo "PPP" e fare click sul bottone "Avanti". Immagine omissis per non eseguire nessuna procedura e fare click sul Selezionare la voce<br>bottone "Avanti". Immagine omissis Visualizzata la finestra "Indirizzo IP" fare click sul bottone Avanti. Immagine omissis Visualizzata la finestra "Indirizzi dei server dei nomi" fare click sul bottone Avanti. Immagine omissis Viene visualizzata la finestra indicante che la voce della rubrica e' stata creata con successo. Fare click sul bottone "Fine". Immagine omissis Passo 7 (Connessione) Viene visualizzata la finestra indicante i dati della voce creata, assicurarsi che il numero sia corretto e che davanti ad esso ci sia l'eventuale numero per accedere alla linea esterna, seguito da una virgola. Fare click sul bottone "Componi". Immagine omissis

Viene visualizzata la finestra nella quale occorrera' inserire il nome utente e la password indicate nella presente comunicazione. Il campo "Dominio" dovra' essere lasciato vuoto. Fare click sul bottone "OK". Immagine omissis la finestra di connessione in corso, attendere la segnalazione di connessione effettuata. Immagine omissis Configurazione del browser Per una corretta connessione al servizio occorre verificare che il browser utilizzato sia configurato in modo da: . Accedere alla rete senza utilizzare un proxy . Utilizzare Javascript

. Accettare i cookies